# Veritas™ Appliance AutoSupport Reference Guide

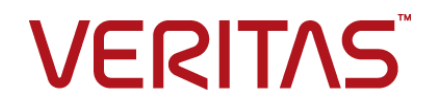

## Veritas™ Appliance AutoSupport Reference Guide

Last updated: 2019-12-03

### Legal Notice

Copyright © 2019 Veritas Technologies LLC. All rights reserved.

Veritas, the Veritas Logo, and NetBackup are trademarks or registered trademarks of Veritas Technologies LLC or its affiliates in the U.S. and other countries. Other names may be trademarks of their respective owners.

This product may contain third-party software for which Veritas is required to provide attribution to the third party ("Third-party Programs"). Some of the Third-party Programs are available under open source or free software licenses. The License Agreement accompanying the Software does not alter any rights or obligations you may have under those open source or free software licenses. Refer to the Third-party Legal Notices document accompanying this Veritas product or available at:

#### <https://www.veritas.com/about/legal/license-agreements>

The product described in this document is distributed under licenses restricting its use, copying, distribution, and decompilation/reverse engineering. No part of this document may be reproduced in any form by any means without prior written authorization of Veritas Technologies LLC and its licensors, if any.

THE DOCUMENTATION IS PROVIDED "AS IS" AND ALL EXPRESS OR IMPLIED CONDITIONS, REPRESENTATIONS AND WARRANTIES, INCLUDING ANY IMPLIED WARRANTY OF MERCHANTABILITY, FITNESS FOR A PARTICULAR PURPOSE OR NON-INFRINGEMENT, ARE DISCLAIMED, EXCEPT TO THE EXTENT THAT SUCH DISCLAIMERS ARE HELD TO BE LEGALLY INVALID. VERITAS TECHNOLOGIES LLC SHALL NOT BE LIABLE FOR INCIDENTAL OR CONSEQUENTIAL DAMAGES IN CONNECTION WITH THE FURNISHING, PERFORMANCE, OR USE OF THIS DOCUMENTATION. THE INFORMATION CONTAINED IN THIS DOCUMENTATION IS SUBJECT TO CHANGE WITHOUT NOTICE.

The Licensed Software and Documentation are deemed to be commercial computer software as defined in FAR 12.212 and subject to restricted rights as defined in FAR Section 52.227-19 "Commercial Computer Software - Restricted Rights" and DFARS 227.7202, et seq. "Commercial Computer Software and Commercial Computer Software Documentation," as applicable, and any successor regulations, whether delivered by Veritas as on premises or hosted services. Any use, modification, reproduction release, performance, display or disclosure of the Licensed Software and Documentation by the U.S. Government shall be solely in accordance with the terms of this Agreement.

Veritas Technologies LLC 2625 Augustine Drive Santa Clara, CA 95054

<http://www.veritas.com>

## Technical Support

Technical Support maintains support centers globally. All support services will be delivered in accordance with your support agreement and the then-current enterprise technical support policies. For information about our support offerings and how to contact Technical Support, visit our website:

#### <https://www.veritas.com/support>

You can manage your Veritas account information at the following URL:

#### <https://my.veritas.com>

If you have questions regarding an existing support agreement, please email the support agreement administration team for your region as follows:

Worldwide (except Japan) [CustomerCare@veritas.com](mailto:CustomerCare@veritas.com)

Japan [CustomerCare\\_Japan@veritas.com](mailto:CustomerCare_Japan@veritas.com)

### Documentation

Make sure that you have the current version of the documentation. Each document displays the date of the last update on page 2. The latest documentation is available on the Veritas website:

[https://www.veritas.com/content/support/en\\_US/dpp.Appliances.html](https://www.veritas.com/content/support/en_US/dpp.Appliances.html)

### Documentation feedback

Your feedback is important to us. Suggest improvements or report errors or omissions to the documentation. Include the document title, document version, chapter title, and section title of the text on which you are reporting. Send feedback to:

#### [APPL.docs@veritas.com](mailto:APPL.docs@veritas.com)

You can also see documentation information or ask a question on the Veritas community site:

<http://www.veritas.com/community/>

## Veritas Services and Operations Readiness Tools (SORT)

Veritas Services and Operations Readiness Tools (SORT) is a website that provides information and tools to automate and simplify certain time-consuming administrative tasks. Depending on the product, SORT helps you prepare for installations and upgrades, identify risks in your datacenters, and improve operational efficiency. To see what services and tools SORT provides for your product, see the data sheet:

[https://sort.veritas.com/data/support/SORT\\_Data\\_Sheet.pdf](https://sort.veritas.com/data/support/SORT_Data_Sheet.pdf)

# Contents Land

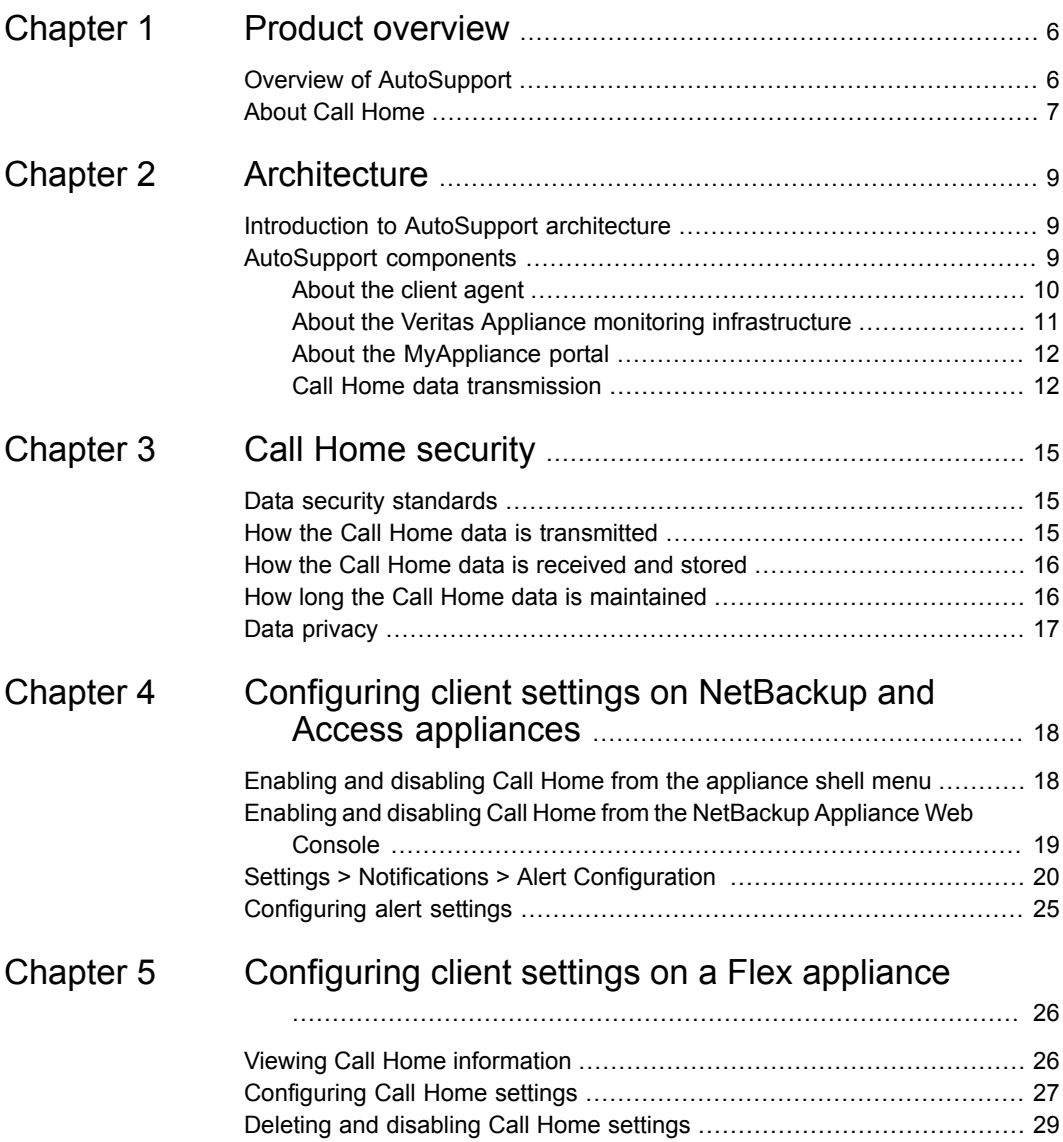

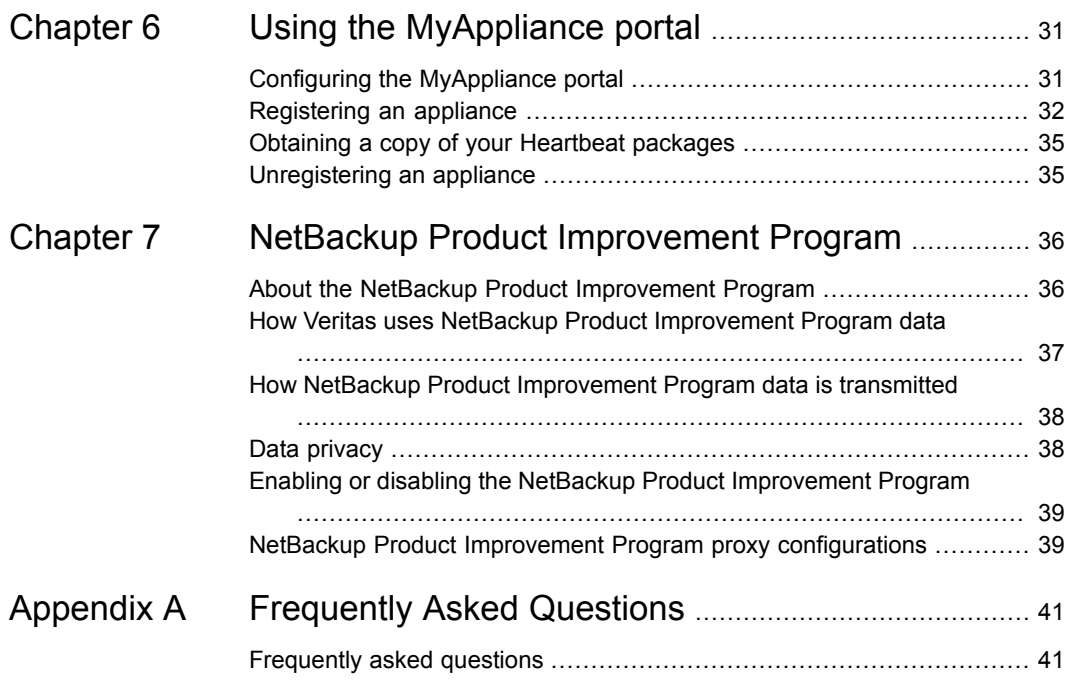

# Chapter

# <span id="page-5-0"></span>Product overview

This chapter includes the following topics:

- <span id="page-5-1"></span>**Overview of [AutoSupport](#page-5-1)**
- **About Call [Home](#page-6-0)**

## **Overview of AutoSupport**

Veritas AutoSupport is a set of infrastructures, processes, and systems that enhance the support experience through proactive monitoring of Veritas Appliance hardware and software. AutoSupport also provides automated error reporting and support case creation.

Through automation, Internet access, and case management integration, Veritas can improve the support process and give our support engineers the tools to solve problems faster. The AutoSupport infrastructure within Veritas analyzes the Call Home data from each appliance to provide proactive customer support and incident response for hardware failures. This feature reduces the need for an administrator to initiate support cases. It also enables Veritas to better understand how customers configure and use appliances, and where improvements would be most beneficial. AutoSupport correlates the Call Home data with other site configuration data held by Veritas, for technical support and error analysis. With AutoSupport, Veritas greatly improves the customer support experience.

<span id="page-5-2"></span>This document discusses many aspects of AutoSupport, including architecture (how it works), operation (how to configure it), security and data privacy, and technical detail (the data).

## **AutoSupport supported platforms**

AutoSupport supports the following appliance platforms:

■ NetBackup 5230 Appliance (software version 2.7.1 and above)

- NetBackup 5330 Appliance (software version 2.7.1 and above)
- NetBackup 5240 Appliance
- NetBackup 5340 Appliance
- Veritas 5150 Appliance
- Veritas 5340 Appliance
- Access 3340 Appliance

### **Additional information**

For more information and additional documentation on Veritas appliances, please visit the following Information Stores available on the Veritas website:

- Veritas [Appliance](https://www.veritas.com/product/backup-and-recovery/netbackup-appliances.html) Home Page
- <span id="page-6-0"></span>■ Veritas [Technical](https://www.veritas.com/support) Support Page
- Veritas [Appliance](http://go.symantec.com/autosupport) Services Page

## **About Call Home**

Your appliance can connect with a Veritas server and upload hardware and software information. Veritas Technical Support uses this information to resolve any issues that you might report. The appliance uses the HTTPS protocol and uses port 443 to connect to the Veritas server. This feature of the appliance is referred to as Call Home. It is enabled by default.

**Note:** Call Home is not required, but it serves as a critical step to proactive customer support and incident response for failures.

The following table provides more details about what happens when Call Home is enabled or disabled.

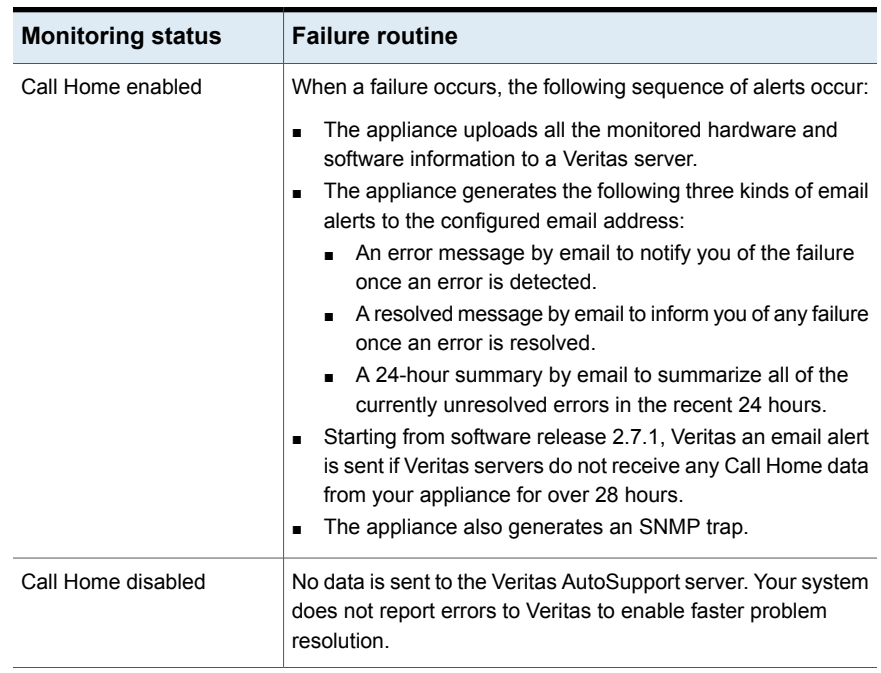

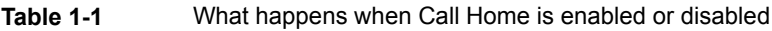

# Chapter

# <span id="page-8-0"></span>**Architecture**

This chapter includes the following topics:

- <span id="page-8-1"></span>Introduction to [AutoSupport](#page-8-1) architecture
- [AutoSupport](#page-8-2) components

## **Introduction to AutoSupport architecture**

<span id="page-8-2"></span>With Appliance Release 2.7.1, a new architecture for both client and server is implemented AutoSupport to expand Veritas's ability to improve customer support. We have created a new client framework that provides modularity in alert management, component monitoring, and software monitoring. It also enables future advanced diagnostics capabilities.

## **AutoSupport components**

The AutoSupport technology contains three major components: the AutoSupport client agent, the AutoSupport receiver, and the MyAppliance Portal.

The diagram below outlines the basic AutoSupport architecture.

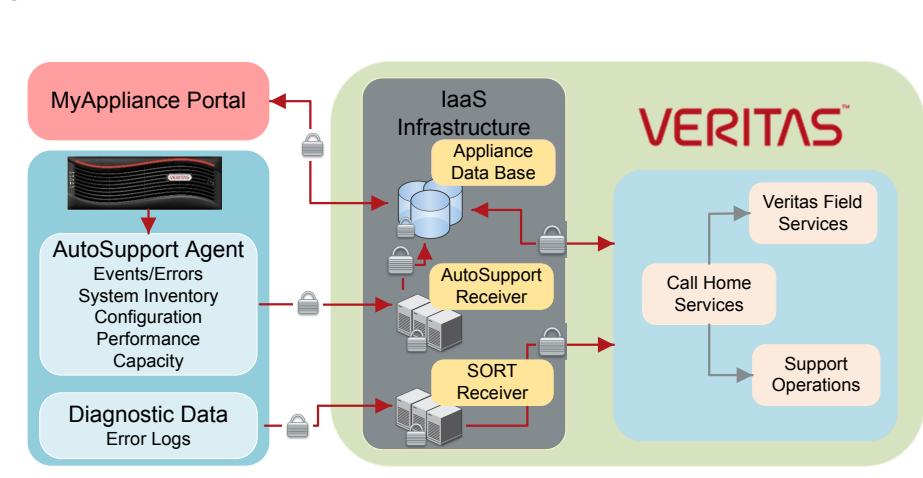

#### **Figure 2-1** AutoSupport architecture

## About the client agent

<span id="page-9-0"></span>The client agent constantly monitors the appliance hardware and software components. It responds to critical events by collecting problem diagnostics data, system health data, and inventory data and transmitting it securely to Veritas via the Call Home infrastructure. Veritas Support uses the data to aid in diagnostics and troubleshooting.

## **Appliance hardware monitoring**

Call Home monitors the following hardware components as they apply to your specific appliance model:

- CPU
- Disk
- Fan
- Power supplies
- Environmental telemetry data
	- System temperatures
	- System voltages
	- Fan speeds
	- **BBU charge status**
- RAID controllers
- RAID volume groups
- System temperature
- System board components by the Integrated Platform Management Interface (IPMI) and the Baseboard Management Controller (BMC) chip
- Storage subsystems (shelves and interconnects)

### **Appliance software monitoring**

Software monitoring is based on the appliance model of the monitoring agent.

The client agent monitors the following types of data specific to application configuration and performance.

- Capacity utilization
- **Firmware**
- MSDP performance
- Application versions
- <span id="page-10-0"></span>■ Operating system packages
- Patches, updates, and Emergency Engineering Binaries (EEBs)

## About the Veritas Appliance monitoring infrastructure

The Veritas Appliance monitoring infrastructure comprises two independent recipient servers: the receiver and the API endpoint.

Veritas utilizes managed infrastructure as a service (IaaS) facility located within the continental United States to host this infrastructure and is highly redundant.

Veritas Call Home Services (CHS) teams are located in three locations: the United States, Ireland, and Singapore to provide first-line global incident response and 24-hour monitoring.

Veritas Support includes Veritas Call Home Services, Veritas Enterprise Support Operations, and Veritas Field Services, all of which are globally staffed for "Follow-the-Sun" support.

When an appliance transmits event data to Veritas, it is sent to the Veritas Appliance Monitoring infrastructure servers. In the event of a heartbeat failure, the CHS team is alerted. The appliance also transmits a DataCollect package to the API endpoint, and an incident ticket is opened to track the status. A CHS engineer triages the incident and determines the course of action. The CHS engineer then escalates

<span id="page-11-0"></span>the issue to Support Operations or dispatches a hardware repair order to Veritas Field Services.

## About the MyAppliance portal

The MyAppliance web portal provides a centralized registration and support experience as well as an Information Store for Veritas appliances. You can also access best practices and additional knowledge base articles, as well as register and maintain administrative contact and location information for appliances.

<span id="page-11-1"></span>**Note:** Registering appliances on the MyAppliance portal is not required, but it serves as a critical step in the support process. Registration helps Veritas to contact the right person in the event of an identified appliance failure, and to dispatch field services to the correct location for repairs.

## Call Home data transmission

The Client Agent transmits data on a routine basis to provide proactive monitoring and advanced diagnostics for support purposes. These data collections and transmissions are classified into 4 primary categories:

- Event data
- Configuration and Inventory data
- Telemetry and Performance data
- Diagnostic data

The following section describes each category, their transmission interval, and basic properties:

### **Event data condition**

Interval:

■ Immediately upon an event detection, such as a hardware or software fault or failure

Basic properties:

- Appliance mode (master or media server)
- Appliance state (healthy or not healthy)
- Serial number
- Time of failure
- Firmware versions

Extended attributes of only the failed components:

■ Battery voltage level, charge state, etc.

## **System Inventory & Configuration Data**

Interval:

■ Once per 24 hours

Basic properties:

- Inventory of all hardware components including:
	- Manufacturer
	- Model
	- Serial Number
	- Type
	- Location
	- Firmware
	- Other component-specific metadata or attributes provided by the component vendor
- Configuration data including user-defined configuration states:
	- Storage configuration
	- Network information
	- Feature enable/disable flags
- Telemetry and performance data:
	- Storage utilization
	- Extended attributes of certain components, for example, battery voltage, charge state, thermal sensor data, fan speeds, and power supply voltages.

## **DataCollect package**

Interval:

- Every three days
- If a failure state is detected during this time the DataCollect package is assembled within 30 minutes. The three-day transmission cadence resets.

File locations

■ NetBackup files are located at */log/*DataCollect.zip

■ Flex files are located at */log/autosupport/*DataCollect.zip

Full diagnostic and hardware configuration inventory:

- Operating system diagnostics:
	- System message log (/var/log/messages)
	- dmesg log
	- Boot log
	- **Disk partition usage (df –h output)**
	- Memory state information
	- iostat disk performance logs
	- vmstat **volume performance logs**
	- vxfsstat file system performance logs
- IPMI and chassis hardware:
	- IPMI alarm state log
	- IPMI sensor data
	- CPU diagnostic data
	- Field Replaceable Unit (FRU) chassis log
- RAID controllers:
	- RAID adapter logs
	- RAID Battery Backup Unit state log
	- LUN configuration data
- Storage subsystem:
	- Disk group information
	- Expansion shelf diagnostics
	- Enclosure diagnostics
	- Physical disk logs
	- SMART disk diagnostics
- Patch management:
	- Patch install logs

# Chapter

# <span id="page-14-0"></span>Call Home security

This chapter includes the following topics:

- Data security [standards](#page-14-1)
- How the Call Home data is [transmitted](#page-14-2)
- How the Call Home data is [received](#page-15-0) and stored
- <span id="page-14-1"></span>How long the Call Home data is [maintained](#page-15-1)
- Data [privacy](#page-16-0)

## **Data security standards**

All data that is transmitted to Veritas from an appliance is done with industry standard high encryption methods. The following data security standards are applied to all AutoSupport data sent between the client and server, and the data communication between the different components inside the client:

- <span id="page-14-2"></span>■ RSA 2048 bit keys for server authentication
- AES 128/256 bit keys for data encryption
- SHA1, SHA2 (256/384 bit) hashes for message authentication

## **How the Call Home data is transmitted**

All data that is transmitted to Veritas from an appliance is done with TLS-encrypted transmission by HTTPS PUT over port 443/tcp.

Beginning with NetBackup Appliance release 3.1 transmissions for the following services are sent to [https://api.appliance.veritas.com.](https://api.appliance.veritas.com)

■ Appliance CallHome Provisioning

- DataCollect packages
- Virtual Appliance Serialization data

**Note:** If you configure a proxy server on the appliance, the proxy must accept connections from the above mentioned URLs in order for the AutoSupport platform to work.

The infrastructure consists of a set of endpoints with static IP address pools for data transmission.

Veritas highly recommends using DNS or fully qualified hostname resolution provisioning at the proxy and/or firewall level to reduce the chance of possible service interruptions.

If your firewalls can only register entities by IP addresses the static endpoints retain their respective dedicated IP address pools.

**On the appliance make sure you enable the proxy and/or the firewall to outbound 443/TCP TLS socket connections to the following site.** [https://api.appliance.veritas.com.](https://api.appliance.veritas.com)

Prior to release 3.1 the datacollect packages were sent to [https://sort.veritas.com.](to https://sort.veritas.com.)

<span id="page-15-0"></span>For more information regarding the Call Home data transmission infrastructure, see the following technical article on Veritas Support website:

[https://www.veritas.com/support/en\\_US/article.000126756](https://www.veritas.com/support/en_US/article.000126756)

## **How the Call Home data is received and stored**

<span id="page-15-1"></span>All data transmitted to Veritas is held within a managed IaaS infrastructure within the continental United States.

Only specific authorized Support and Engineering personnel have access to the data through authenticated, audited, and controlled access.

## **How long the Call Home data is maintained**

Veritas maintains the data collected for the maintenance life-cycle of each machine, which is typically 5-7 years. Data may be aggregated and anonymized for further use internally for research and development purposes beyond these timelines.

## **Data privacy**

<span id="page-16-0"></span>Veritas AutoSupport collects limited configuration data that some customers may deem sensitive, such as the appliance hostname and IP addresses. This data is collected for the sole purpose of providing Veritas Technical Support with additional context for troubleshooting purposes. Veritas recognizes the sensitivity of this data in the eyes of the customer and upholds stringent practices to secure it. Veritas AutoSupport adheres to the European GDPR rules and regulations.

For more information about how Veritas manages customer privacy and our commitment to GDPR refer to the following site.

[https://www.veritas.com/about/privacy/.](https://www.veritas.com/about/privacy)

# Chapter

# <span id="page-17-0"></span>Configuring client settings on NetBackup and Access appliances

This chapter includes the following topics:

- Enabling and disabling Call Home from the [appliance](#page-17-1) shell menu
- Enabling and disabling Call Home from the [NetBackup](#page-18-0) Appliance Web Console
- <span id="page-17-1"></span>Settings > Notifications > Alert [Configuration](#page-19-0)
- [Configuring](#page-24-0) alert settings

# **Enabling and disabling Call Home from the appliance shell menu**

You can enable or disable Call Home from the appliance shell menu. Call Home is enabled by default.

**Note:** For Call Home to work properly, you need to register your appliance. You can register your appliance from the **Appliances > My Appliances** page of the [MyAppliance](https://my.appliance.veritas.com) portal.

#### **To enable or disable Call Home from the shell menu**

- **1** Log on to the shell menu.
- **2** To enable Call Home, run the Main > Settings > Alerts > CallHome Enable command.
- **3** To disable Call Home, run the Main > Settings > Alerts > CallHome Disable command.

For more information on the NetBackup appliance  $Main > Settings > Alerts >$ CallHome commands, refer to the *NetBackup Appliance Commands Reference Guide*.

For more information on the Access Appliance  $M_{\text{main}} > \text{Settings} > \text{Alerts} >$ CallHome commands, refer to the *Access 3340 Appliance Initial Configuration and Administration Guide*.

For information about Call Home settings for the Flex 5340 Appliance refer to the following sections.

<span id="page-18-0"></span>See ["Configuring](#page-26-0) Call Home settings" on page 27.

See "Deleting and [disabling](#page-28-0) Call Home settings" on page 29.

# **Enabling and disabling Call Home from the NetBackup Appliance Web Console**

The following procedures describe how to use the NetBackup Appliance Web Console to enable and disable Call Home on a NetBackup appliance.

**Note:** The Veritas Access 3340 Appliance does not support configuring AutoSupport 2.0 through a web console. Refer to the following for instructions regarding configuring AutoSupport from the Access Appliance Shell menu.

See "Enabling and disabling Call Home from the [appliance](#page-17-1) shell menu" on page 18.

**To configure Call Home on a 52xx appliance from the NetBackup Appliance Web Console**

- **1** Log on to the NetBackup Appliance Web Console and navigate to the **Settings**> **Notification** > **Alert Configuration** page.
- **2** Select the **Enable Call Home** check box.

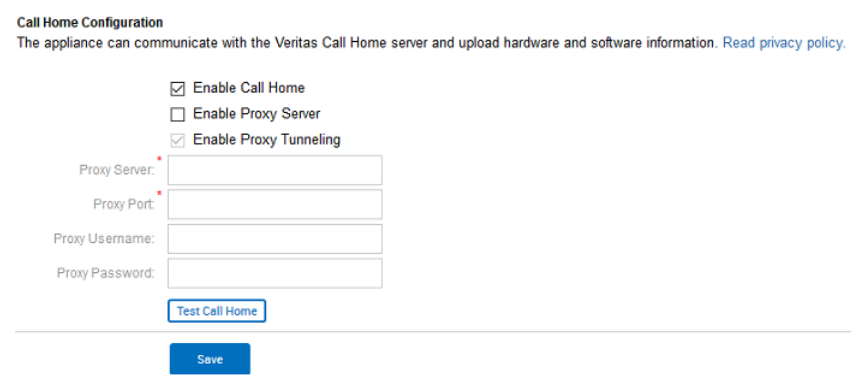

**3** To test the Call Home functionality, click on Test Call Home at the bottom of the screen. The system attempts to push a heartbeat package to Veritas. Upon success, the following message appears:

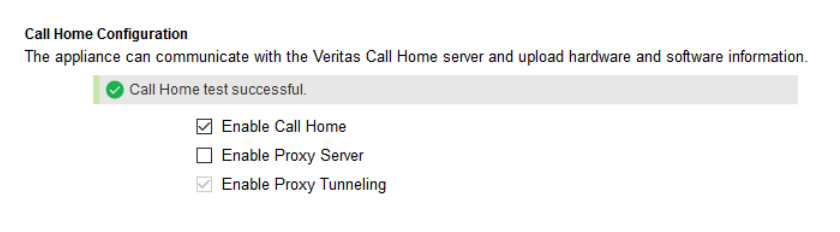

<span id="page-19-0"></span>**4** Click **Save**.

# **Settings > Notifications > Alert Configuration**

The **Settings > Notifications > Alert Configuration** page provides you with one location from where you can enable SNMP, SMTP, and Call Home alert notifications. The page is divided into three sections. Each section is dedicated to provide details for **SNMP**, **SMTP**, and **Call Home** alert notifications.

Under **Alert Configuration** is the **Notification Interval** field. You must enter the time interval in minutes between two subsequent notifications for the SNMP and

the SMTP configurations. The time interval should be in multiples of 15 and it should not be zero.

## **Configuring SNMP**

[Table](#page-20-0) 4-1 lists the fields from the **SNMP** (Simple Network Management Protocol) section of the page.

| <b>Fields</b>            | <b>Description</b>                                                                                                    |
|--------------------------|----------------------------------------------------------------------------------------------------|
| <b>Enable SNMP Alert</b> | Select this check box to enable SNMP alert configuration.                                                                                                    |
| <b>SNMP Server</b>       | Enter the SNMP Server host name. You can enter a host name or<br>an IP address to define this computer. The IP address can be an<br>IPv4 or IPv6 address. Only global-scope and unique-local IPv6<br>addresses are allowed.                                                                                            |
|                          | Notification of the alerts or traps that are generated in the appliance<br>are sent to this SNMP manager.                                                                                                    |
|                          | <b>Note:</b> The NetBackup appliance supports all the SNMP servers in<br>the market. However, the ManageEngine™ SNMP server and the<br>HP OpenView SNMP server are tested and certified for version 2.6.                                                                                                    |
| <b>SNMP Port</b>         | Enter the SNMP Server port number. If you do not enter anything<br>for this variable, then the default port is 162.                                                                                                    |
|                          | <b>Note:</b> Your firewall must allow access from the appliance to the<br>SNMP server through this port.                                                                                                    |
| <b>SNMP Community</b>    | Enter the community to which the alerts or traps are sent. For<br>example, Backup Reporting Department.                                                                                                    |
|                          | You can enter a value that you configured on your SNMP server.<br>For example, your company name. If you do not expect to disclose<br>your company name, Veritas provides the system-defined values<br>including: admin group, public, and private. If you do not<br>enter anything, then the default value is public. |

<span id="page-20-0"></span>**Table 4-1** SNMP Server Configuration settings

The SNMP MIB file serves as a data dictionary that is used to assemble and interpret SNMP messages. If you configure SNMP, you must import the MIB file into the monitoring software so that the software can interpret the SNMP traps. You can view the details of the MIB file from the SNMP Server Configuration pane. To view details about the SNMP MIB file, click **View SNMP MIB file**. An SNMP MIB file opens.

For information on how to send a test SNMP trap after configuration, see the following technical article on the Veritas Support website:

<www.veritas.com/docs/TECH208354>

### **Configuring SMTP**

The SMTP mail server protocol is used for outgoing email. You can configure SMTP from the NetBackup Appliance Web Console (**Settings > Alert Configuration > SMTP Server Configuration**).

You can also use the following command in the Appliance Shell Menu to configure the SMTP server and add a new email account:

Main\_Menu > Settings > Alerts > Email SMTP Add *Server* [Account] [Password], where *Server* is the host name of the target SMTP server that is used to send emails. [Account] and [Password] are optional parameters to identify the name of the account and the account password if authentication is required.

For more information, see the related documentation of your appliance.

Starting with NetBackup Appliance version 3.1.2 you can configure the SMTP port and set encryption.

You can use the following commands in the Appliance Shell Menu to configure encrypted communication with the SMTP server:

- Main Menu > Settings > Alerts > Email SMTP ConfigurePort [25] [465] [587] [custom]
- Main Menu > Settings > Alerts > Email SMTP Encryption [Disable] [Enable]

You can use the following command to view the SMTP port number and encryption configuration details.

<span id="page-21-0"></span>Main Menu > Settings > Alerts > Email Show

[Table](#page-21-0) 4-2 lists the fields from the **SMTP** section of the NetBackup Appliance Web Console.

**Table 4-2** SMTP server configuration settings

| <b>Fields</b>      | <b>Description</b>                                                                                                    |
|--------------------|----------------------------------------------------------------------------------------------------|
| <b>SMTP Server</b> | Enter the SMTP (Simple Mail Transfer Protocol) Server host name.<br>Notifications of the alerts that are generated in Appliance are sent<br>using this SMTP server. The IP address can be an IPv4 or IPv6<br>address. Only global-scope and unique-local IPv6 addresses are<br>allowed. |

| <b>Fields</b>                                 | <b>Description</b>                                                                                                    |
|-----------------------------------------------|----------------------------------------------------------------------------------------------------|
| <b>SMTP</b> port                              | You can select one of the following options:                                                                                                    |
|                                               | Port 25 to use Plain Text<br>$\blacksquare$<br>Port 465 to use the SMTPS protocol<br>$\blacksquare$<br>Port 587 to use the STARTTLS protocol<br>$\blacksquare$<br>Custom port within the range of 1 to 65,535<br>The default SMTP port number is 25. Encryption is disabled by<br>default.                                                                                                    |
| <b>Encryption</b>                             | Select Enable Encryption to use a secure connection.                                                                                                    |
| Software<br><b>Administrator Email</b>        | Enter the email ID of the software administrator, to receive software<br>alerts that are specific to the Veritas NetBackup Appliance software.<br>The email ID that you designate receives alerts for the following<br>software conditions:<br>Host information such as:<br>Disk information.<br>Overall backup status.<br>Results of last seven backups for each client.<br>An email of your catalog backup disaster recovery file.<br>$\blacksquare$<br>A patch installation success report. |
| <b>Hardware</b><br><b>Administrator Email</b> | Enter the email ID of the hardware administrator, to receive<br>hardware alerts that are specific to the Veritas NetBackup Hardware<br>Appliance. For example, enter hardwareadmin@usergroup.com.                                                                                                    |
| <b>Sender Email</b>                           | Enter the email ID to receive any replies to the alerts or the reports<br>that the appliance sends.                                                                                                    |
| <b>SMTP Account</b>                           | Enter the user name to access the SMTP account.                                                                                                    |
| Password                                      | Enter the password for the above mentioned SMTP user account.                                                                                                    |

**Table 4-2** SMTP server configuration settings *(continued)*

You can configure this server to send email reports to a proxy server or to the Veritas Call Home server.

The following describes the supported proxy servers:

- Squid
- Apache
- TMG

**Note:** NTLM authentication in the proxy configuration is also supported.

Starting with NetBackup appliance 2.6.1.1, all email notifications that get generated by the appliance use the same SMTP settings. These emails include hardware monitoring notifications and NetBackup job notifications. The configuration settings are located under **Settings > Notification > Alert Configuration** in the NetBackup Appliance Web Console or Main Menu  $>$  Settings  $>$  Alerts in the NetBackup Appliance Shell Menu. These settings override any previous SMTP setup you may have previously used to send NetBackup job notifications.

**Note:** If you had already configured the appliance SMTP settings before you upgraded to NetBackup appliance 2.6.1.1, you may need to re-save the configuration in order for NetBackup to use it. In the NetBackup Appliance Web Console, go to **Settings > Notification > Alert Configuration** and click **Save**. Or in the NetBackup Appliance Shell Menu, go to Main Menu  $>$  Settings  $>$  Alerts and resubmit the SMTP and SenderID settings.

### <span id="page-23-0"></span>**Configuring Call Home**

[Table](#page-23-0) 4-3 lists the fields from the **Call Home Configuration** section.

| <b>Fields</b>                           | <b>Description</b>                                                 |
|-----------------------------------------|--------------------------------------------------------------------|
| <b>Enable Call Home</b>                 | Select this check box to enable Call Home alert configuration.     |
| <b>Enable Proxy Server</b>              | Select this check box to enable proxy.                             |
| <b>Enable Proxy</b><br><b>Tunneling</b> | Select this check box if your proxy server supports SSL tunneling. |
| <b>Proxy Server</b>                     | Enter the name of the proxy server.                                |
| <b>Proxy Port</b>                       | Enter the port number of the proxy server.                         |
| <b>Proxy Username</b>                   | Enter the user name to log into the proxy server.                  |
| <b>Proxy Password</b>                   | Enter the password for the user name to log into the proxy server. |

**Table 4-3** Call Home Configuration settings

When Call Home is enabled, you can test if Call Home functions correctly by clicking the **Test Call Home** option that is available below the Call Home configuration settings.

**Note:** The **Test Call Home** option is active on the NetBackup Appliance Web Console only when Call Home is enabled.

The following describes the supported proxy servers:

- Squid
- Apache
- <span id="page-24-0"></span>■ TMG

NTLM is the supported authentication method for Call Home proxy settings.

## **Configuring alert settings**

This section provides the procedure to configure the SNMP, SMTP, and Call Home server settings using the **Settings > Notification > Alert Configuration** page.

#### **To configure the SNMP, SMTP, and Call Home server settings**

- **1** Log on to the NetBackup Appliance Web Console.
- **2** Click **Settings > Notification > Alert Configuration**.

The system displays the **Alert Configuration** page.

The **Alert Configuration** page is divided into three sections to enable and provide details for **SNMP**, **SMTP**, and **Call Home**.

- **3** In the **Notification Interval** field, enter the time interval in minutes between two subsequent notifications for **SNMP**, **SMTP**, and **Call Home** alert configurations.
- **4** Enter the SNMP settings in the provided fields.
- **5** Enter the SMTP settings in the provided fields.

The appliance uses the global server settings to send email notifications to the SMTP server that you specify.

- **6** Enter the Call Home settings in the provided fields.
- **7** Click **Save**, to save the SNMP, SMTP, and Call Home settings.

# Chapter

# <span id="page-25-0"></span>Configuring client settings on a Flex appliance

This chapter includes the following topics:

- **Viewing Call Home [information](#page-25-1)**
- <span id="page-25-1"></span>[Configuring](#page-26-0) Call Home settings
- Deleting and [disabling](#page-28-0) Call Home settings

# **Viewing Call Home information**

An appliance has the ability to send an email to a local administrator when a hardware failure is detected. You can configure the email address that you want to use for hardware failure notifications from the Flex Appliance Shell. The contents of the email identifies the type of hardware failure that occurred and the status of the failure.

This section provides the information that is specific to the settings and configuration for the Call Home feature.

The available information is provided in the following table.

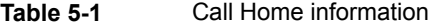

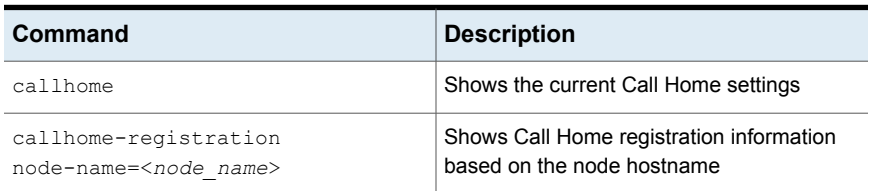

| Command       | <b>Description</b>                                     |
|---------------|--------------------------------------------------------|
| callhome-test | Sends a test to verify that Call Home is<br>functional |
| email         | Shows the email and the SMTP settings                  |
| email-test    | Tests SMTP and sends an email about<br>hardware data   |

**Table 5-1** Call Home information *(continued)*

#### **To view information about Call Home**

**1** Log in to the Flex Appliance Shell, and type any of the following as needed.

show alerts callhome show alerts callhome-registration node-name=<node name> show alerts callhome-test show alerts email show alerts email-test

<span id="page-26-0"></span>**2** Press **Enter** after each string to display the information.

# **Configuring Call Home settings**

Call Home is enabled by default. This section provides the specific information for the settings and configuration for the Call Home feature.

The available options are provided in the following table.

| Command                                                 | <b>Description</b>                                                                             |
|---------------------------------------------------------|------------------------------------------------------------------------------------------------|
| callhome                                                | Enable the Call Home feature                                                                   |
| callhome-proxy                                          | Enable the Call Home proxy server                                                              |
| callhome-proxy-server                                   | Enter the Call Home proxy server settings                                                      |
| callhome-proxy-tunnel                                   | Enable the Call Home proxy tunneling                                                           |
| $email$ -smtp<br>smtp account= <smtp account=""></smtp> | (Optional) Enter the name of the account that<br>is used for authentication to the SMTP server |

**Table 5-2** Call Home options

| Command                                                        | <b>Description</b>                                                                                                    |
|----------------------------------------------------------------|----------------------------------------------------------------------------------------------------|
| email-smtp                                                     | (Optional) Enter the password for                                                                                                    |
| smtp password= <smtp password=""></smtp>                       | authentication to the SMTP server                                                                                                    |
| email-smtp                                                     | Enter the SMTP server that is used to send                                                                                                    |
| smtp server= <smtp server=""></smtp>                           | email                                                                                                    |
| email-notification-interval<br>interval= <interval></interval> | Enter the time (in minutes from 1 to 44640)<br>between alert emails that are sent to the<br>administrator. The default value is 1440<br>minutes. |
| email-sender-id                                                | Enter an email ID or account for emails that                                                                                                    |
| email address= <email address=""></email>                      | are received from the appliance                                                                                                    |
| email-hardware<br>email address= <email address=""></email>    | Add hardware administrator email accounts                                                                                                    |

**Table 5-2** Call Home options *(continued)*

#### **To configure Call Home settings**

- **1** Log in to the Flex Appliance Shell, and type the following as needed. Press **Enter** after each string to display the information.
- **2** Enable Call Home.

set alerts callhome

**3** Set the Call Home proxy, proxy server, and proxy tunnel.

set alerts callhome-proxy set alerts callhome-proxy-server set alerts callhome-proxy-tunnel

**4** Set the SMTP server.

set alerts email-smtp smtp\_server=*<smtp\_server>*

**5** (Optional) Set the SMTP account and password.

set alerts email-smtp smtp\_account=*<smtp\_account>* set alerts email-smtp smtp\_password=*<smtp\_password>* **6** Set the interval in minutes between email notifications.

set alerts email-notification-interval interval=*<interval>*

**7** Set the sender and hardware administrator email addresses.

```
set alerts email-sender-id email_address=<email_address>
set alerts email-hardware email_address=<email_address>
```
## **Deleting and disabling Call Home settings**

Call Home is enabled by default. You can delete or disable Call Home settings as needed. Call Home is not required, but it serves as a critical step to proactive customer support and incident response for failures.

This section provides the information that is specific to the settings and configuration for the Call Home feature.

The available options are provided in the following table.

| Command                                                     | <b>Description</b>                                                     |
|-------------------------------------------------------------|------------------------------------------------------------------------|
| callhome                                                    | Disable the Call Home feature                                          |
| callhome-proxy                                              | Disable the Call Home proxy server                                     |
| callhome-proxy-tunnel                                       | Disable Call Home proxy tunneling                                      |
| email-sender-id                                             | Delete the email ID for emails that are<br>received from the appliance |
| $email$ -smtp                                               | Delete the SMTP server that is used by the<br>appliance                |
| email-hardware<br>email address= <email address=""></email> | Delete hardware administrator email accounts                           |

**Table 5-3** Call Home disable and delete options

#### **To delete Call Home settings**

- **1** Log in to the Flex shell, and type any of the following as needed. Press **Enter** after each string to display the information.
- **2** Disable the Call Home feature.

```
delete alerts callhome
```
**3** Disable the Call Home proxy settings.

delete alerts callhome-proxy

delete alerts callhome-proxy-tunnel

#### **4** Delete the appliance sender ID and the SMTP settings.

delete alerts email-sender-id

delete alerts email-smtp

**5** Delete the hardware administrator email address.

delete alerts email-hardware email\_address=*<email-hardware>*

# Chapter

# <span id="page-30-0"></span>Using the MyAppliance portal

This chapter includes the following topics:

- Configuring the [MyAppliance](#page-30-1) portal
- [Registering](#page-31-0) an appliance
- <span id="page-30-1"></span>Obtaining a copy of your [Heartbeat](#page-34-0) packages
- [Unregistering](#page-34-1) an appliance

## **Configuring the MyAppliance portal**

The MyAppliance portal is integrated with the MyVeritas portal and can be accessed directly at <https://my.appliance.veritas.com> or [https://my.veritas.com.](https://my.veritas.com) After Call Home is enabled you can use the MyAppliance portal.

You must register your appliance to enter the portal. If you do not have a user account, click **REGISTER NOW** to register for a new Veritas Account Manager (VAM) user account at the portal. The VAM credentials also give you access to MyVeritas, MySupport, Customer Care, and other Veritas web portals.

Once the VAM credentials are validated, navigate to the **Appliances** tab to visit the MyAppliance web portal. From there, you can register appliances, view and edit existing registered appliances, and inspect heartbeat data.

For more information on the MyAppliance portal, visit [https://my.appliance.veritas.com.](https://my.appliance.veritas.com)

## **Registering an appliance**

<span id="page-31-0"></span>The appliance registration is centralized to the MyAppliance portal.

Registering your appliance is a vital step in allowing Veritas the ability to help maximize availability of your appliance, and provide proactive monitoring support. Registration provides Veritas with accurate contact details and site-specific information, which aids in expediting support, field services, and customer notification of failures.

Registration also provides access to additional reporting capabilities for your appliances, such as:

- An overview of all registered appliances
- Capacity and utilization details
- The ability to update contact and site information

Registration also ensures that you are alerted to product updates and other important information about your appliance.

If your appliance has access either directly or through a proxy to the Internet, the registration details populate automatically. If the appliance is not provisioned, the message to verify and update the appliance registration information is displayed.

#### **To register an appliance from the MyAppliance portal**

- **1** Log on to the [MyAppliance](https://my.appliance.veritas.com) portal and start the registration process with one of the following methods:
	- If it is your first visit to the portal, an information page appears. Click on **Register Appliance**.

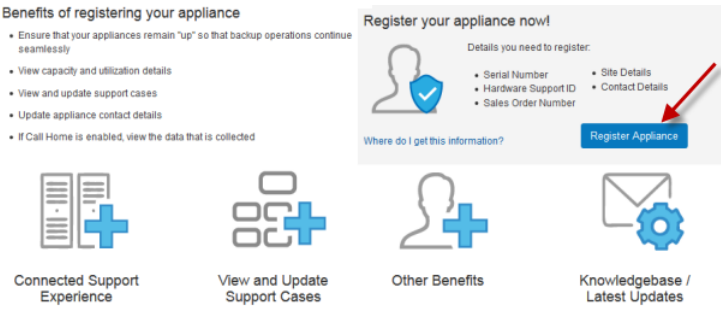

■ If you have previously registered appliances on your account, navigate to **Appliances > My Appliances** page and click on **Register Appliance**.

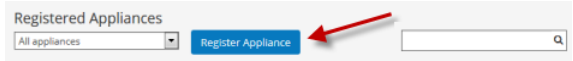

**2** Input the sources of verification. Only two sources are required to register an appliance.

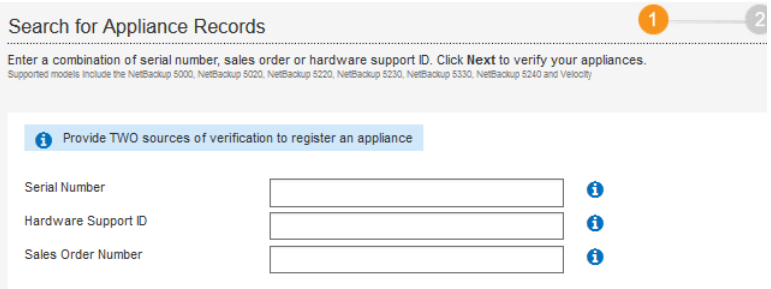

- **3** Click **Next** to initiate a search.
- **4** Choose the appliance you want to register.

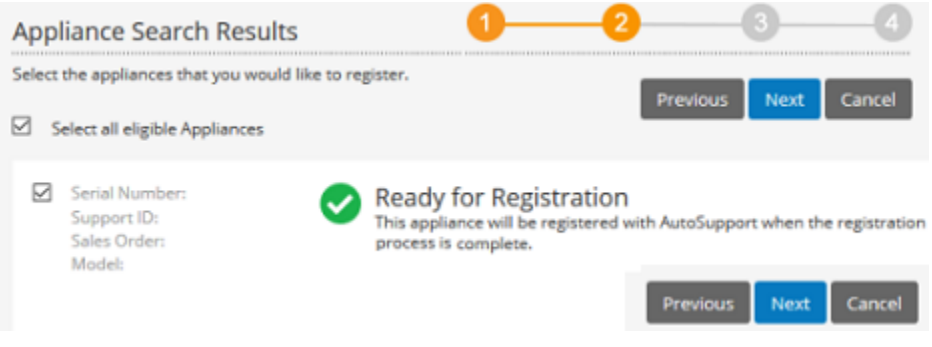

**5** Click **Next** to enter the **Register a New Appliance** page.

**Note:** Any field highlighted with an asterisk is compulsory for registration. Move to the next step only after you have entered the required information.

- **6** In the basic information column, input your company name.
- **7** In the **Appliance Location** column, click the **Add New Site** button to create a new site.
- **8** In the pop-up dialog box, input the site name, site address and other information.
- **9** In the **Select Site** filed, choose the site you created .
- **10** In the **Contact Information** column, click the **Add New Contact** button to create a new primary contact person.
- **11** In the pop-up dialog box, input contact name, email address, phone number and other information. You can add a total of twenty contacts per appliance.
- **12** In the **Select Contact** field, choose the contact person you created.

**Note:** The **Receive Call Home transmission failure alert** option is checked by default to enable alerts in the event that Veritas has not received a valid Call Home data transmission for over 28 hours. The alert will repeat every 24 hours until a valid data transmission is received.

If you have spam filtering enabled, configure your filtering settings to allow emails from this sender ID: appliance.veritas.com.

Uncheck the option if you no longer want to receive an alert from Veritas for Call Home transmission failure.

**13** Verify the information and click **Submit**.

A notification informs you that your appliance is registered successfully.

Upon registration, appliance information including hostname and version are expected to update to the portal. In the event that such appliance information is not displayed, you can try the following actions on NetBackup Appliance or Access Appliance to update it manually.

**Note:** These steps do not apply to Flex Appliance.

#### **To update appliance information manually on NetBackup Appliance or Access Appliance**

- **1** Verify that your appliance has access to Veritas servers either directly or through a proxy.
- **2** Verify that Call Home is enabled by using command settings > Alerts > CallHome Test in the Appliance Shell Menu.
- **3** Update the appliance information manually using command support > Collect Inventory in the Appliance Shell Menu.

# **Obtaining a copy of your Heartbeat packages**

<span id="page-34-0"></span>A heartbeat is a signal that is generated at regular intervals to indicate that systems are working correctly.

#### **To obtain a copy of your heartbeat package**

**1** Log on to the [MyAppliance](https://my.appliance.veritas.com) portal, and select the desired appliance from the list of registered systems.

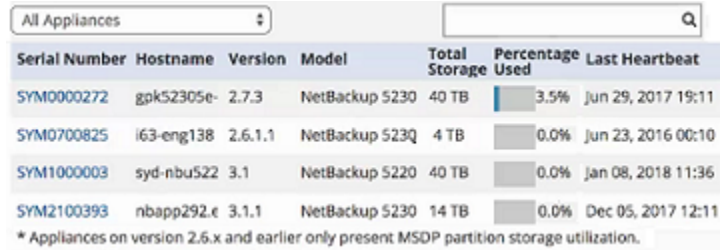

- **2** Click on the serial number to manage your appliance.
- <span id="page-34-1"></span>**3** Click on the **CallHome Data** tab to view your heartbeat data. The **Last Refresh** field shows the timestamp for the last heartbeat data transmission.

You can also click **Save as CSV** to export a copy of the data as a comma-separated value list.

## **Unregistering an appliance**

If an appliance is decommissioned or otherwise removed from your environment, you can unregister it from the **Appliances > My Appliances** page of the [MyAppliance](https://my.appliance.veritas.com) portal.

#### **To unregister an appliance**

- **1** From the **Appliances > My Appliances** page, click on the appliance that you want to unregister.
- **2** On the appliance **Details** page that appears, click **Unregister Appliance**.
- **3** A confirmation pop-up window appears. Click **Confirm Unregister**.

# Chapter

# <span id="page-35-0"></span>NetBackup Product Improvement Program

This chapter includes the following topics:

- About the NetBackup Product [Improvement](#page-35-1) Program
- How Veritas uses NetBackup Product [Improvement](#page-36-0) Program data
- How NetBackup Product [Improvement](#page-37-0) Program data is transmitted
- Data [privacy](#page-37-1)
- <span id="page-35-1"></span>Enabling or disabling the NetBackup Product [Improvement](#page-38-0) Program
- NetBackup Product Improvement Program proxy [configurations](#page-38-1)

# **About the NetBackup Product Improvement Program**

The NetBackup Product Improvement Program is a feature that allows NetBackup to collect deployment and usage data periodically. The collected information helps identify how customers deploy and use NetBackup. For example, the collected data assists in identifying which features are used most often and what the usage patterns of those common features are. The aggregated data allows the NetBackup development and support teams to plan product improvements for ease of use, performance, installation, and many other product areas.

Participation in the Product Improvement Program is enabled by default on NetBackup appliances, with the default AutoSupport Call Home functionality. Disabling Call Home also disables the extended collection of product telemetry data.

The data that is collected and transmitted includes deployment and usage information, as follows:

Deployment information:

- Hardware and software configuration specifics of each server:
	- IP address, IP type
	- Fully qualified domain name (FQDN)
	- Alias, host name, host ID, platform, and architecture
- CPU name, type, clock speed, etc.
- Time zone
- Environmental language
- Operating system version level
- Memory size
- Licensed NetBackup software version
- Licensed NetBackup software features and installed packages
- Additional Veritas packages that are installed
- NetBackup Appliance deployment information

Usage information:

- Client counts by policy type and platform
- Media server counts by NetBackup version and platform
- <span id="page-36-0"></span>■ Policy count by policy type
- Media counts by media on hold and retention level
- Storage Lifecycle Policy (SLP) counts by operation type

# **How Veritas uses NetBackup Product Improvement Program data**

The information that is collected through the Product Improvement Program is automatically and asynchronously transferred to Veritas periodically through secure channels.

Veritas uses the collected information internally for statistical product deployment analytics to do the following:

■ Identify and analyze trends and comparisons in the aggregated install base.

- Understand NetBackup licensed software product hardware and software deployment configurations.
- Improve Veritas products and services.
- <span id="page-37-0"></span>■ Enhance technical support issue research.

# **How NetBackup Product Improvement Program data is transmitted**

The NetBackup Product Improvement Program communicates using Secure Socket Layer (SSL) over port 443/tcp. The system needs to be able to access the host https://telemetry.veritas.com.

#### **Example communication flow**

- **1** Test access and open a port to https://telemetry.veritas.com
- **2** Perform a HEAD request on /data/uploader/nbupload.conf
- **3** Perform a GET request on /data/uploader/nbupload.conf
- **4** Perform a POST operation to /uploader/submit/nb

The client system initiates all communication. Some communications are bidirectional when the appliance requests data that is hosted on the telemetry system.

<span id="page-37-1"></span>For example, the GET request provides an ability to dynamically update the collection parameters without installing or updating a normal patch or release. These dynamic updates are only collection updates, and the process does not deploy any additional code to the client. The most typical updates are changes in collection parameters, such as a command flag, or the addition of running a NetBackup command to collect additional configuration and run-time information.

## **Data privacy**

The Veritas NetBackup Product Improvement Program does not track personally identifiable data, nor does it transfer information about the specific data that the software protects.

To learn more on what information we collect or process about you and what we do with this information when you use Veritas NetBackup Appliance, see the [Veritas](https://www.veritas.com/content/dam/Veritas/docs/policies/ga_ent_ds_veritas%20netbackup%20appliance%20privacy%20notice_en.pdf) [NetBackup](https://www.veritas.com/content/dam/Veritas/docs/policies/ga_ent_ds_veritas%20netbackup%20appliance%20privacy%20notice_en.pdf) Appliance Privacy Notice.

If you want to inspect the data that is sent to Veritas, it is located in the root file system of the appliance:

/var/symantec/telemetry/telemetry<timestame><randomstring>/DATA/nb-install/1/telemetry\_data.json

For example,

/var/symantec/telemetry/telemetry201402241031WdH/DATA/nb-install/1/telemetry\_data.json

You can also use the MyAppliance portal to check the Call Home data that is sent to Veritas.

<span id="page-38-0"></span>See "Obtaining a copy of your Heartbeat [packages"](#page-34-0) on page 35.

# **Enabling or disabling the NetBackup Product Improvement Program**

The NetBackup Product Improvement Program is automatically enabled by default upon installation of a NetBackup integrated appliance. You can disable the Product Improvement Program in two ways:

■ By disabling Call Home By default, the NetBackup Product Improvement Program is tied to the Call Home enablement function. To enable or disable the Product Improvement Program, enable or disable Call Home.

**Note:** Disabling Call Home is not recommended, as it affects the appliance's ability to report error conditions to Veritas, as well as delay the time to repair in failure situations.

■ By editing the bpsetconfig file

To edit the bpsetconfig file, log on to the NetBackup Appliance Shell Menu as a NetBackupCLI user and run the following command:

/usr/openv/netbackup/bin/bpsetconfig –set TELEMETRY\_UPLOAD=NO The attribute is stored in /usr/openv/netbackup/bp.conf

<span id="page-38-1"></span>**Note:** Since the NetBackup Product Improvement Program is also tied to the Call Home enablement function, disabling or enabling the Call Home functionality at any time resets the TELEMETRY UPLOAD value back to a factory default state.

# **NetBackup Product Improvement Program proxy configurations**

The NetBackup Product Improvement Program supports proxy configurations.

#### **To configure a proxy for the Product Improvement Program on an appliance**

**1** Log on to the NetBackup Appliance Shell Menu as a NetBackupCLI user and run the following command:

/usr/openv/netbackup/bin/nbtelemetry

**2** Use the following commands to complete the configuration:

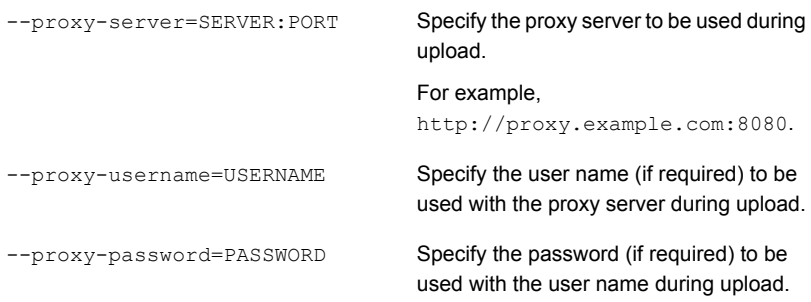

**3** When the proxy configuration is complete, make sure that the proxy server settings allow connections from the following URL.

<https://api.appliance.veritas.com>

Appendix **A**

# <span id="page-40-0"></span>Frequently Asked **Questions**

<span id="page-40-1"></span>This appendix includes the following topics:

■ [Frequently](#page-40-1) asked questions

# **Frequently asked questions**

### **Which Veritas appliances support Veritas AutoSupport**

AutoSupport functionality is currently implemented in the appliance(s) listed at the following link.

See the section called ["AutoSupport](#page-5-2) supported platforms" on page 6.

**Note:** Appliances running on earlier versions of software can upgrade to the latest appliance-specific software release for proactive hardware monitoring capabilities.

### **Is Veritas AutoSupport a free service?**

Yes. Veritas AutoSupport is included at no extra cost with the maintenance services purchased with the appliance. Veritas AutoSupport is aimed to improve the registration and support experience for appliance customers. The long term mission of AutoSupport is to provide high reliability, availability, and serviceability to the Veritas appliance.

### **Does AutoSupport allow remote changes or monitoring of any process, operation, or functionality on the device?**

Current appliance releases do not provide any remote access or configuration change capability.

### **Does the appliance verify any certificate revocation lists (CRL) when it connects to the service?**

Veritas does not validate client-side certificates, as they are self-signed.

### **Is the AutoSupport service certificate issued by a trusted certification authority?**

Yes, server certificates are issued by a trusted authority.

### **Does the appliance support localroot certificate authorities so that it can be intercepted and scanned, and block content of the HTTPS flow?**

No. Veritas appliance does not support any local certificate authority.

### **Can the Call Home process submit any data that is stored on the NetBackup target volumes?**

No. The Call Home data collector only looks at volume performance metadata and does not inspect the content of the data that is stored on the volumes.

### **Can you provide assurance that a file cannot be copied from the appliance and transmitted?**

The system is designed to sweep a designated directory structure for files to be packaged as part of the  $\text{DataCollect process}$ . A file can possibly be copied to that directory structure and subsequently transmitted to Veritas. However, the timing of such a process is precise, and the data is not held for any length of time before transmission.

## **Is Call Home an outbound connection only?**

Yes. Call Home is an outbound-only connection.